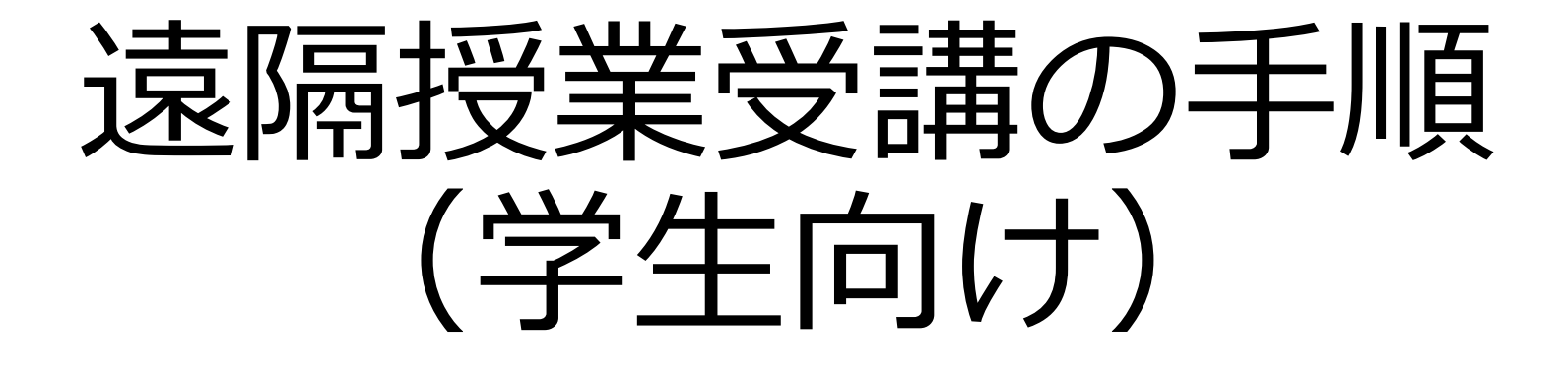

## 福井県立大学 Ver.7.2 2023.4.1

概要

- 福井県立大学で提供する3つのシステム
	- FPU-LMS(LMS):資料提供、課題回収等
	- Google Classroom (GC): 資料提供、課題回収等
	- Zoom:動画配信(リアルタイム、オンデマンド)
- これらのうち一つ、または複数のシステムを 使って遠隔授業が進められます。
- 受講した授業が、どのシステムを使うかは、 Web時間割に記載されています。
- これ以外のシステムを利用する場合は、LMSま たはGC内に、そのシステムの利用説明の記述が あります。

## おおまかな手順

- 以下の手順で遠隔授業を受講します。
- (1) 受講する授業に関してどのシステムを使って授業 が進行するかWeb時間割で確認します。
- (2-1) LMSを使う場合:Web時間割上の「LMS」をク リックすると受講するLMSのコースに遷移します。
- (2-2) GCを使う場合:Web時間割の「GC」をクリッ クすると GCのホーム画面に遷移し、そこで自分が受 講するクラスを選択します。

(2-3) Zoomを使う場合:Web時間割の「Zoomの入 口」をクリックすると、Zoomの部屋番号とURL(ア ドレス)の対応表に遷移しますので、対応する部屋番 号からZoomに入ります。

## (1) Web時間割の確認

• 受講する授業に関して、Web時間割を確認します。

• 大学ホームページのバナー「令和6年度前期遠隔 授業」をクリックするとWeb時間割のページに遷 移しますので、「WEB時間割(前期)はこちら」 をクリックします。 O MEXIK

<https://www.fpu.ac.jp/news/enkaku2024zenki.html>

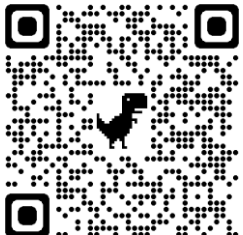

• Web時間割を見るためには、大学発行のメールア ドレス(~@g.fpu.ac.jp)とパスワードが 必要です。

(2-1) LMSを使う場合

- Web時間割の「LMS」をクリックすることにより、 受講する科目のLMS上のコースに入ります。
- この場合、大学発行のユーザID(メールアドレスの @よりも左側)とパスワードを入力する必要があり ます。
- ただし、必修科目等ですでに受講が決まっている科 目以外の場合、初回に自己登録が必要になります。 その場合は「LMS」をクリックした際、自己登録を 促されますので、画面の指示に従って自己登録して ください。

(2-2) GCを使う場合

- Web時間割の「GC」をクリックすることにより、受講する科 目のGCのホーム画面が表示されます。
- ただし、個人のGmailアドレスではなく、大学で発行されてい るメールアドレス:~@g.fpu.ac.jp を利用する必要があり、 ホーム画面でそれをチェックするのは、次ページをご覧くだ さい。
- GCのホーム画面から、受講するクラスを選択します。
- 初回のみ、右上にある「+」→「クラスに参加」を選択して、 Web時間割に掲載されているクラスコード (6~8ケタの英数 字)を入力しクラスに登録します。
- なお、間違えて登録したクラスは、クラスの最初のページで、 タイトルの右上に、「縦3つの点」があり、そこをクリック し、「登録の解除」を選択すると登録をキャンセルすること ができます。

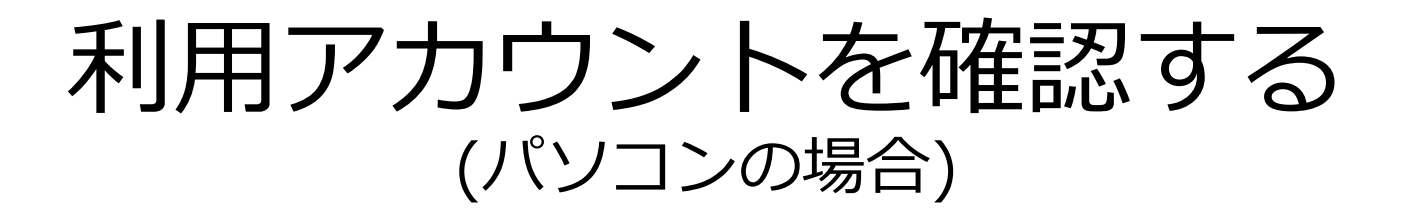

- ホーム画面の右上にある、Googleアカウントのアイコンをク リックしてください。
- そこで、現在のアカウントが大学発行のもの(~@g.fpu.ac.jp) でない場合は、大学発行のものに切り替えてください。
- もし、大学発行のアカウントが表示されない場合は、「別のア カウントを追加」を選択し、大学発行のアカウントを追加して ください。

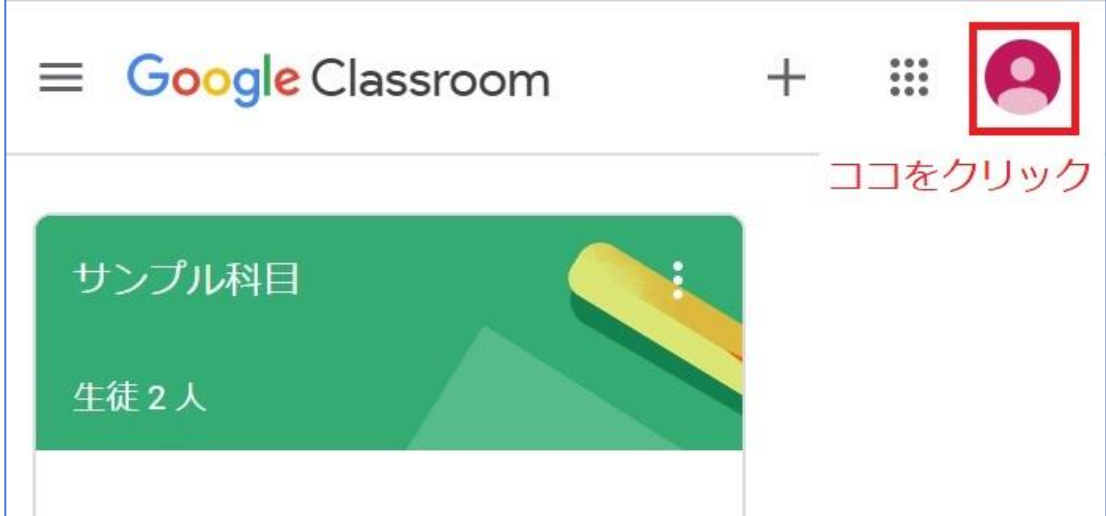

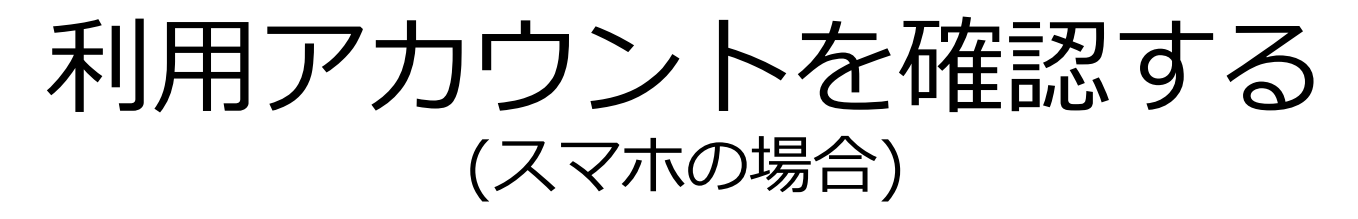

- ホーム画面の左上にあるGoogle アカウントのアイコンを タップしてください。
- 現在のアカウントが大学発行のものと違うようなら、表示 されているアカウントをタップし、大学発行のアカウント (~@g.fpu.ac.jp)に切り替えてください。
- 大学発行のアカウント が表示されないような ら、「別のアカウント を追加」をタップし、 大学発行のアカウント を追加してください。

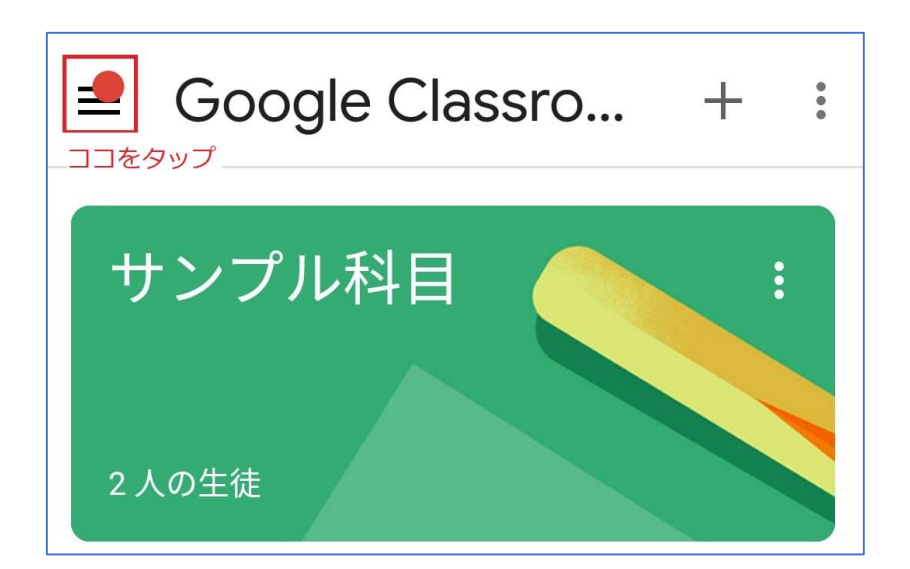

(2-3) Zoomを使う場合

- Web時間割の「Zoomの入口」をクリックす ることにより、Zoomの部屋とURL(アドレ ス)の対応表に遷移します。
- Web時間割に記載されている、Zoomの部屋 番号(2ケタの数字)を確認し、時間になった ら該当するZoomの部屋に入室して遠隔講義 を受講します。
- 次ページにZoomを使って遠隔授業を受講す る際、入室したらやって欲しいことを記載し ておきます。

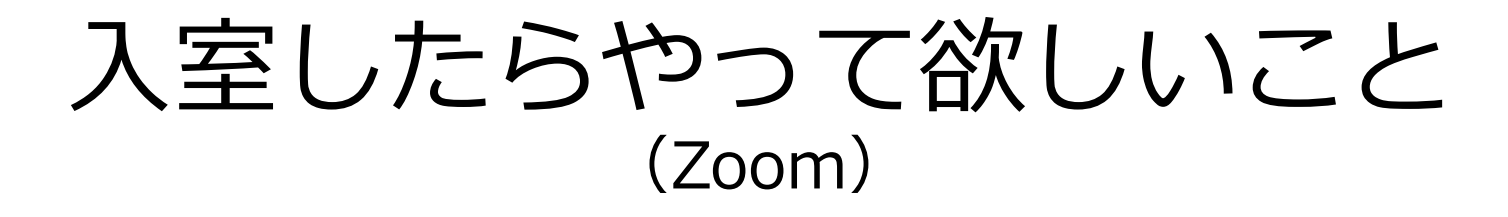

- イヤホンを着用(ハウリングを避けるため)
- 音声はオフ(ミュート:音を消す)
- ビデオはオフ(授業中は教員の指示に従って ください。)
- Zoom上に表示される名前を「学籍番号」に 変更しておいてください。
- 名前の変更は、自分の画面を右クリックし、 その中にある「名前の変更」から実施してく ださい。

## 遠隔授業で困ったとき

• 遠隔授業の情報に関してはこちらをご覧下さい。 (学生向け)遠隔授業に関する情報 <https://sites.google.com/g.fpu.ac.jp/enkaku>